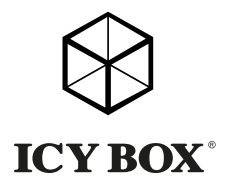

USB Type-C™ to Dual DisplayPort™ Graphics Splitter

Handbuch IB-SPL1027-C USB Type-C™ zu Dual DisplayPort™ Grafik-Splitter

Manuel Diviseur graphique USB Type-C™ vers Dual DisplayPort™

Manuale Splitter USB Type-C™ per grafica Dual DisplayPort™

Manual Repartidor (splitter) gráfico USB Type-C™ a Dual DisplayPort™

Handleiding USB Type-C™ naar Dual DisplayPort™ Graphics Splitter

Podręcznik obsługi Rozdzielacz interfejsu USB Type-C™ na Dual DisplayPort™

Használati utasítás USB Type-C™ – Dual DisplayPort™képernyő elosztó

Návod k použití Grafický rozdělovač USB Type-C™ – Dual DisplayPort™

**Εγχειρίδιο** Διαχωριστής γραφικών USB Type-C™ σε Dual DisplayPort™

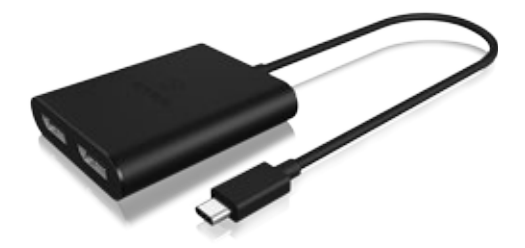

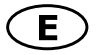

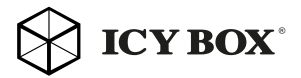

## Safety information

#### Please read carefully the following information to prevent injuries, damage to material and device as well as data loss:

#### Warning levels

Signal words and safety codes indicate the warning level and provide immediate information in terms of the probability of occurrence as well as the type and severity of the consequences if the measures to prevent hazards are not complied with.

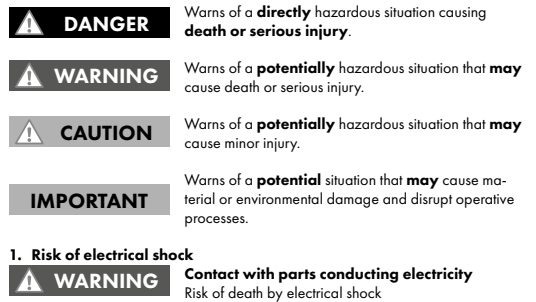

- Read the operating instructions prior to use
- Make sure the device has been de-energised prior to working on it
- Do not remove contact protection panels
- Avoid contact with conducting parts
- Do not bring plug contacts in contact with pointed and metal objects
- Use in intended environments only
- Operate the device using a power unit meeting the specifications of the type plate only!
- Keep the device/power unit away from humidity, liquid, vapour and dust
- Do not modify the device
- Do not connect the device during thunderstorms
- Approach specialist retailers if you require repairs

#### 2. Hazards during assembly (if intended)

### CAUTION

#### Sharp components

Potential injuries to fingers or hands during assembly (if intended)

- Read the operating instructions prior to assembly
- Avoid coming into contact with sharp edges or pointed components
- Do not force components together
- Use suitable tools
- Use potentially enclosed accessories and tools only

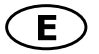

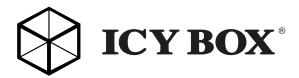

## Safety information

#### 3. Hazards caused by a development of heat Insufficient device/power unit ventilation

#### IMPORTANT

Overheating and failure of the device/power unit

- Prevent externally heating up components and ensure an exchange of air
- Do not cover the fan outlet and passive cooling elements
- Avoid direct sunlight on the device/power unit
- Guarantee sufficient ambient air for the device/power unit
- Do not place objects on the device/power unit

#### 4. Hazards caused by very small parts and packaging Risk of suffocation WARNING

- Risk of death by suffocation or swallowing
- Keep small parts and accessories away from children
- Store/dispose of plastic bags and packaging in an area that is inaccessible to children
- Do not hand over small parts and packaging to children

#### 5. Potential data loss

### IMPORTANT

#### Data lost during commissioning

- Potentially irreversible data loss
- Always comply with the information in the operating instructions/quick installation guide
- Exclusively use the product once the specifications have been met
- Back up data prior to commissioning
- Back up data prior to connecting new hardware
- Use accessories enclosed with the product

## 6. Cleaning the device IMPORTANT

#### Harmful cleaning agents

Scratches, discolouration, damage caused by moisture or short circuit in the device

- Disconnect the device prior to cleaning
- Aggressive or intense cleaning agents and solvents are unsuitable
- Make sure there is no residual moisture after cleaning
- We recommend cleaning devices using a dry, anti-static cloth

#### 7. Disposing of the device

#### IMPORTANT

#### Environmental pollution, unsuitable for recycling

Potential environmental pollution caused by components, recycling circle interrupted

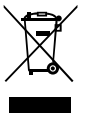

This icon on product and packaging indicates that this product must not be disposed of as part of domestic waste. In compliance with the Waste Electrical and Electronic Equipment Directive (WEEE) this electrical device and potentially included batteries must not be disposed of in conventional, domestic waste or recycling waste. If you would like to dispose of this product and potentially included batteries, please return it to the retailer or your local waste disposal and recycling point.

If you have any questions, please do not hesitate to contact our support at support@raidsonic.de or visit our website at www.raidsonic.de.

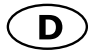

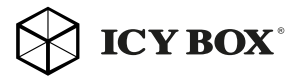

## Sicherheitsinformationen

#### Zur Vermeidung körperlicher Schäden, sowie von Sach-, Geräteschäden und Datenverlust beachten Sie bitte folgende Hinweise:

#### Warnstufen

Signalwort und Sicherheitszeichen kennzeichnen die Warnstufe und geben einen sofortigen Hinweis auf Wahrscheinlichkeit, Art und Schwere der Folgen, wenn die Maßnahmen zur Vermeidung der Gefahr nicht befolgt werden.

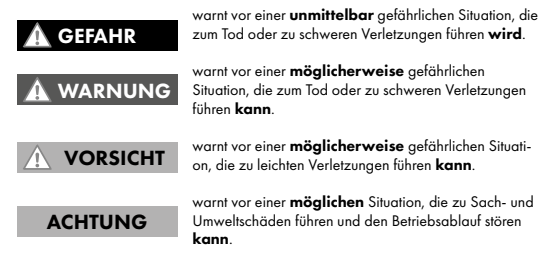

#### 1. Gefahren durch elektrische Spannung Kontakt mit elektrisch leitenden Teilen Lebensgefahr durch Stromschlag **WARNUNG**

- vor Benutzung Betriebsanleitung lesen
- vor Arbeiten am Gerät, Spannungsfreiheit sicherstellen
- Kontaktschutzblenden nicht entfernen
- Kontakt mit Spannungsführenden Komponenten vermeiden.
- Steckkontakte nicht mit spitzen und metallischen Gegenständen berühren
- Verwendung nur in dafür vorgesehenen Umgebungen
- Gerät ausschließlich mit Typenschildkonformen Netzteil betreiben!
- Gerät/Netzteil fern von Feuchtigkeit, Flüssigkeit, Dampf und Staub halten
- Eigenständige Modifikationen sind unzulässig
- Gerät nicht während eines Gewitters anschließen
- Geben Sie Ihr Gerät im Reparaturfall in den Fachhandel

#### 2. Gefahren während Montage (wenn vorgesehen)

#### Scharfkantige Bauteile

Finger- oder Handverletzungen bei Zusammenbau (wenn vorgesehen) möglich

- vor Montage, Betriebsanleitung lesen
- Kontakt mit scharfen Kanten oder spitzen Bauteilen vermeiden
- Bauteile nicht mit Gewalt zusammensetzen
- geeignetes Werkzeug verwenden

VORSICHT

• nur gegebenenfalls mitgeliefertes Zubehör und Werkzeug verwenden

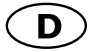

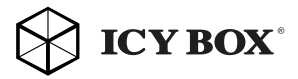

## Sicherheitsinformationen

#### 3. Gefahren durch Wärmeentwicklung

### ACHTUNG

Mangelhafte Belüftung des Geräts/Netzteils Überhitzung und Ausfall des Geräts/Netzteils

- externe Erwärmung vermeiden und Luftaustausch zulassen
- Lüfter-Auslass und passive Kühlkörper freihalten
- direkte Sonneneinstrahlung auf Gerät/Netzteil vermeiden
- ausreichend Umgebungsluft für Gerät/Netzteil sicherstellen
- keine Gegenstände auf dem Gerät/Netzteil abstellen
- 4. Gefahren durch Kleinstteile und Verpackung

#### Erstickungsgefahr **WARNUNG**

Lebensgefahr durch Ersticken oder Verschlucken

- Kleinteile, Zubehör für Kinder unzugänglich verwahren
- Plastiktüten und Verpackung für Kinder unzugänglich verwahren/entsorgen
- Kleinteile und Verpackungen nicht in Kinderhände geben

#### 5. Möglicher Datenverlust

## ACHTUNG

#### Datenverlust bei Inbetriebnahme

Unwiederbringlicher Datenverlust möglich

- Unbedingt Hinweise in der Bedienungsanleitung/Schnellinstallationsanleitung beachten
- Produkt nur verwenden, wenn Spezifikationen erfüllt sind
- Datensicherung vor Inbetriebnahme durchführen
- Datensicherung vor Anschluss neuer Hardware durchführen
- dem Produkt beiliegendes Zubehör verwenden

#### 6. Reinigung des Gerätes

#### Schädigende Reinigungsmittel

Kratzer, Farbveränderungen, Feuchteschäden oder

Kurzschluss am Gerät ACHTUNG

- vor Reinigung, das Gerät außer Betrieb nehmen
- aggressive bzw. scharfe Reinigungs- und Lösungsmittel sind ungeeignet
- nach der Reinigung sicherstellen, dass keine Restfeuchtigkeit vorhanden ist
- Reinigung der Geräte am besten mit trockenem Antistatiktuch durchführen

## 7. Entsorgung des Gerätes

#### Umweltverschmutzung, Wiederverwertung nicht möglich

### ACHTUNG

Mögliche Umweltbelastung durch Bestandteile,

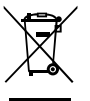

Dieses auf dem Produkt und der Verpackung angebrachte Symbol zeigt an, dass dieses Produkt nicht mit dem Hausmüll entsorgt werden darf. In Übereinstimmung mit der Richtlinie über Elektro- und Elektronik-Altgeräte (WEEE) darf dieses Elektrogerät und ggf. enthaltene

Batterien nicht im normalen Hausmüll oder dem Gelben Sack entsorgt werden. Wenn Sie dieses Produkt und ggf. enthaltene Batterien entsorgen möchten, bringen Sie diese bitte zur Verkaufsstelle zurück oder zum Recycling-Sammelpunkt Ihrer Gemeinde.

Bei Fragen kontaktieren Sie gerne unseren Support unter support@raidsonic.de oder besuchen Sie unsere Internetseite www.raidsonic.de.

Recyclingkreislauf unterbrochen

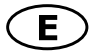

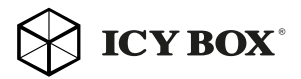

### Package content

IB-SPL1027-C with integrated USB Type-C™ cable (330 mm), manual

### Introduction

The IB-SPL1027 USB Type-C™ DisplayPort™ splitter is an innovative, external multi-display adapter that allows end users to enjoy multiple monitors from a single USB Type-C™ source for each application, such as gaming, graphics design or spreadsheet analysis. Users can choose to dedicate each monitor to a separate application.

ICY BOX DisplayPort™ graphics splitter lets clone your primary display and function as a 2 port DisplayPort™ video splitter.

ICY BOX IB-SPL1027 USB Type-C™ DisplayPort™ graphics splitter requires no software installation for multi-display applications, plug-n-play, simplifying configuration and saving time. It works for any computer with USB Type-C™ connectivity and Windows® operating system.

## **Overview**

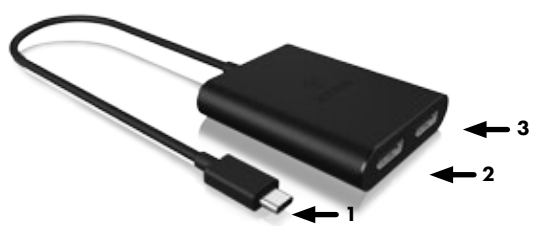

- 1) Integrated USB Type-C™ cable (330 mm)
- 2) DisplayPort™ port 1
- 3) DisplayPort™ port 2

#### System requirements

- 1x USB Type-C™ and Windows® enabled computer
- 2x DisplayPort<sup>™</sup> enabled monitors with cabling

Important: Your computer must support USB Type-C™ and DisplayPort™ Alt Mode in order to work with this adapter.

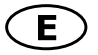

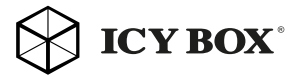

### Installation

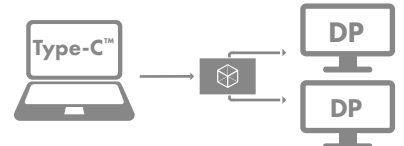

Follow the steps to install the DisplayPort™ graphics splitter.

## 4K monitor installation

**Step 1:** Connecting the graphics splitter USB Type-C<sup>™</sup> cable to graphic source, such as desktop or notebook PC USB Type-C™ output interface.

Step 2: Connecting graphics splitter DisplayPort<sup>™</sup> output to monitor/s (cables are not included).

Maximum connection: 2 different types of DisplayPort™ monitors.

Step 3: Power on your PC and monitor/s. Select monitor/s to the correct input source.

**Step 4:** Changing the display to clone mode, change the output display resolution on your computer.

It is recommended that to use the same size, type and resolution monitors for connecting. Same type monitor means the monitors have the same native resolution and display refresh rate.

After installation, you will see a single image spread across multiple monitors or the same image on all monitors (clone mode). To change the display setting, simply change the graphic card output resolution via the display properties page.

## NOTE:

Display resolution with one connected 4k monitor up to 3840 x 2160@60 Hz Display resolution with two connected 4k monitors up to 3840 x 2160@30 Hz /each

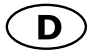

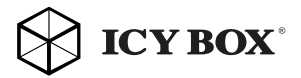

## Handbuch IB-SPL1027-C

## Verpackungsinhalt

IB-SPL1027-C mit integriertem USB Type-C™ Kabel (330 mm), Handbuch

### **Einleitung**

Der IB-SPL1027-C DisplayPort™ Videosplitter ist ein innovativer, externer Mehrfach-Videoadapter, der es dem Nutzer ermöglicht, die Hauptanzeige auf zwei Monitore zu spiegeln, oder auf zwei Monitore zu erweitern. Somit sind Sie in der Lage verschiedene Anwendungen auch auf unterschiedlichen Monitoren auszuführen.

Es wird keine zusätzliche Softwareinstallation für die Nutzung der Mehrfachanzeige benötigt.

Kurz gesagt "Plug-n-Play", einfache Konfiguration über die Betriebssystemoberfläche spart Zeit, Nerven und funktioniert an jedem Standardrechner mit USB Type-C™ Funktionalität und Windows® Betriebssystem.

## Übersicht

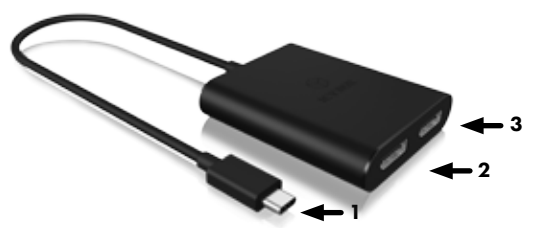

- 1) Integriertes USB Type-C™ Anschlusskabel (330 mm)
- 2) DisplayPort™ Schnittstelle 1
- 3) DisplayPort™ Schnittstelle 2

## Systemanforderungen

- 1x Computer mit Windows® Betriebssystem und USB Type-C™ Schnittstelle.
- 2x DisplayPort™ 4K Monitore mit entsprechenden Kabeln

Wichtig: Ihr Computer muss zwingend mit einer zertifizierten USB Type-C™ DisplayPort™ Alt Mode Schnittstelle ausgestattet sein.

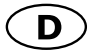

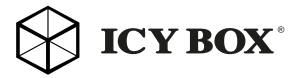

## Handbuch IB-SPL1027-C

### Inbetriebnahme

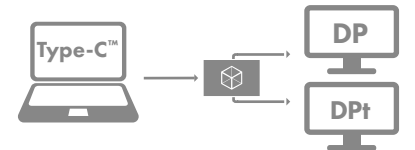

Folgen Sie der Beschreibung um den Splitter in Betrieb zu nehmen.

Schritt 1: Verbinden Sie das USB Type-C™ Kabel des Splitters mit dem USB Type-C™ Ausgang Ihres Computers.

Schritt 2: Verbinden Sie die zwei DisplayPort™ Ausgänge des Splitters mittels geeignetem DisplayPort™ Kabeln (nicht enthalten) mit den DisplayPort™ Eingängen Ihrer Monitore.

Maximale Verbindungen: Zwei Monitore mit DisplayPort™ Unterstützung.

Schritt 3: Schalten Sie den verbundenen Rechner und die entsprechenden Monitore an. Wählen Sie am Monitor die korrekte DisplayPort™ Eingangsschnittstelle aus.

Schritt 4: Durch das Einstellen der Anzeige im "Spiegel-Modus" verändert sich die Ausgabeauflösung an Ihrem Computer/Hauptbildschirm.

Es wird empfohlen Monitore der gleichen Größe, Auflösung und des gleichen Typs zum Anschluss zu verwenden. Gleicher Typ bedeutet, dass die Geräte die gleiche native Auflösung und Bildwiederholrate verfügen.

Nach der Installation sehen Sie das gleiche Bild auf beiden Monitoren (Spiegelmodus) oder ein Bild über beide Monitore verteilt. Um die Anzeigeeinstellungen zu verändern, passen Sie einfach die Einstellungen unter "Auflösung anpassen" Ihres Betriebssystems an.

#### Hinweis:

Anzeigeauflösung bei einem angeschlossenen 4k Monitor bis zu 3840 x 2160@60 Hz Anzeigeauflösung bei zwei angeschlossenen 4k Monitoren bis zu 3840 x 2160@30 Hz/je Monitor

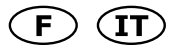

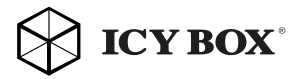

#### FR

#### Installation

Procédez comme suit pour installer le diviseur graphique DisplayPort™. Étape 1 : Branchement du diviseur graphique, entrée USB Type-C™ avec câble vers source graphique, comme le connecteur de sortie graphique USB Type-C™ du bureau ou d'un notebook.

Étape 2 : Branchement de la sortie DisplayPort™ du diviseur graphique au moniteur.

Branchement maximal : 2 différents types de moniteurs DisplayPort™.

Étape 3 : Mettez le PC et les monitors sous tension. Sélectionnez les moniteurs pour obtenir la bonne source d'entrée.

Étape 4 : Faire passer l'affichage en mode clonage a pour effet de modifier la résolution d'affichage de sortie sur votre ordinateur. Il est recommandé d'utiliser la même taille, le même type et la même résolution pour le branchement. Le fait que le moniteur soit du même type signifie que les moniteurs ont la même résolution native et le même taux de rafraîchissement.

Après l'installation, vous verrez la même image sur tous les moniteurs (mode clonage) ou une image unique répartie sur plusieurs moniteurs. Pour modifier l'affichage, changez simplement la résolution de sortie de la carte graphique via la page des propriétés d'affichage.

#### IT

### Installazione

Seguire le seguenti fasi per installare lo splitter grafico DisplayPort™. Fase 1: Mediante apposito cavo, collegare l'ingresso USB Type-C™ dello splitter a un PC o a un notebook dotato di un connettore uscita grafica USB Type-C™.

Fase 2: Collegare al monitor l'uscita DisplayPort<sup>™</sup> dello splitter.

Max numero di connessioni: 2 tipi differenti di monitor DisplayPort™ Fase 3: Accendere il PC e i monitor. Impostare i monitor sulla corrette origine di input.

Fase 4: Portare il display in modalità clone, adattare la risoluzione di visualizzazione in uscita del computer.

Si consiglia di utilizzare monitor di dimensioni, tipo e risoluzione uguali. In questo modo i monitor hanno la stessa risoluzione nativa e la stessa frequenza di aggiornamento della visualizzazione.

A installazione completata, la stessa immagine appare sui due monitor (modalità clone) o appare una singola immagine distribuita nei due monitor. Per modificare l'impostazione di visualizzazione, basta modificare la risoluzione in uscita della scheda grafica, nella pagina proprietà di visualizzazione.

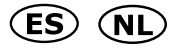

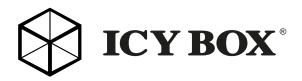

#### ES

### Instalación

Siga los pasos para instalar el repartidor gráfico DisplayPort™. Paso 1: Conectar el repartidor gráfico, la entrada de USB Type-C™ con cable a la fuente de gráficos, como un conector de salida de gráficos USB Type-C™ de un ordenador de sobremesa o Notebook PC.

Paso 2: Conectar la salida DisplayPort<sup>™</sup> del repartidor gráfico al monitor.

Conexiones máximas: Dos tipos de distintos de monitores Display-Port™.

Paso 3: Conectar el PC y los monitores. Seleccionar los monitores para la fuente de entrada correcta.

Paso 4: Cambiar la pantalla al modo de clonación, cambiar la resolución de pantalla de salida.Se recomienda conectar monitores del mismo tamaño, tipo y resolución. Esto quiere decir que los monitores tiene que tener la misma resolución nativa y frecuencia de actualización. Tras la instalación, se verá la misma imagen en todos los monitores (modo de clonación) o bien, una sola imagen distribuida en múltiples monitores. Para cambiar la configuración de la pantalla, basta con cambiar la resolución de salida de la tarjeta de gráficos a través de la página propiedades de pantalla.

## NL

## Installatie

Volg onderstaande stappen om de DisplayPort™ Graphics Splitter te installeren.

Stap 1: Sluit de graphics splitter aan. Hierbij wordt de USB Type-C™-input via een kabel verbonden met de weergavebron, zoals een desktop of een notebook-pc- USB Type-C™ Graphics uitgangsconnector.

Stap 2: Verbind de DisplayPort™-output via de graphics splitter met de monitor.

Maximale verbinding: Twee verschillende types DisplayPort™-monitors.

Stap 3: Schakel de pc en de monitors in. Kies de juiste monitors bij de juiste ingangsbron.

Stap 4: Als u het beeldscherm wijzigt in de kloonmodus, moet u de outputresolutie van het beeldscherm op uw computer veranderen. Wij raden u aan om voor de verbinding monitors te gebruiken die qua formaat, type en resolutie identiek zijn. Daardoor zullen de monitors dezelfde originele resolutie en snelheid van beeldverversing hebben. Als u de graphics splitter hebt geïnstalleerd, ziet u op alle monitors hetzelfde beeld (kloonmodus) of er wordt één enkel beeld verdeeld over meerdere monitors. Om de beeldscherminstellingen te wijzigen, hoeft u alleen maar via de pagina 'Display Properties' de outputresolutie van de grafische kaart aan te passen.

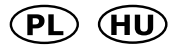

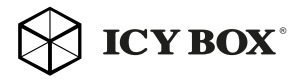

#### PL

#### Instalacja

Wykonaj poniższe kroki, żeby zainstalować rozdzielacz graficzny DisplayPort™.

Krok 1: za pomocą kabla podłącz wejście USB Type-C™ rozdzielacza graficznego do źródła sygnału graficznego, np. wyjścia graficznego USB Type-C™ komputera stacjonarnego lub notebooka.

Krok 2: podłącz wyjście DisplayPort™ rozdzielacza graficznego do monitora.

Limit połączeń: 2 różne typy monitorów z interfejsem DisplayPort<sup>™</sup>. Krok 3: włącz komputer i monitory. Ustaw w monitorach właściwe źródła sygnału wejściowego.

Krok 4: zmień tryb wyświetlania na klonowanie oraz rozdzielczość wyświetlania komputera.

Zaleca się podłączanie monitorów identycznych rozmiarów, typów i rozdzielczości. Identyczny typ oznacza takie same parametry rozdzielczości natywnej oraz częstotliwości odświeżania.

Po zakończeniu instalacji na wszystkich monitorach pojawi się ten sam obraz (tryb klonowania) lub obraz zostanie podzielony na poszczególne monitory. Żeby zmienić ustawienie wyświetlania, wystarczy zmienić rozdzielczość wyjściową karty graficznej za pomocą strony Właściwości wyświetlania.

## HU

#### Telepítés

Kövesse a lépéseket a DisplayPort™képernyő elosztó telepítéséhez. 1. lépés: A képernyő elosztó csatlakoztatásához csatlakoztassa a USB Type-C™ bemenetet a jelforráshoz, például asztali vagy notebook számítógép grafikus kimeneti csatlakozójához.

2. lépés: Csatlakoztassa a képernyő elosztót képernyő DisplayPort™ kimenetéhez.

Maximális csatlakozás: 2 különböző típusú DisplayPort™ képernyő. 3. lépés: Kapcsolja be a számítógépet és a képernyőket. Válassza ki a képernyőkön a megfelelő jelforrást.

4. lépés: A képernyő klónozási üzemmódra történő átállításával a kimeneti képernyő felbontása a számítógép felbontására áll át. Javasoljuk, hogy ugyanolyan méretű, típusú és felbontású képernyőket csatlakoztasson. Az ugyanolyan típusú képernyő alatt azt értjük, hogy a képernyők ugyanazzal a natív felbontással és ugyanazzal a képernyő frissítési frekvenciával rendelkezzenek.

A telepítést követően az összes képernyőn ugyanaz a kép jelenik meg (klónozási üzemmód) vagy a kép elnyújtásra kerül több képernyőn. A képernyő beállítás módosításához egyszerűen módosítsa a grafikus kártya kimeneti felbontását a Képernyő tulajdonságok alatt.

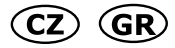

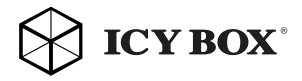

## C<sub>7</sub>

### Instalace

Na základě tohoto postupu si nainstalujete grafický rozdělovač DisplayPort™.

Krok č. 1: Připojte grafický rozdělovač, vstup USB Type-C™ s kabelem ke grafickému zdroji, jako je výstupní konektor grafiky stolního počítače nebo notebooku.

Krok č. 2: Připojte výstup grafického rozdělovače DisplayPort™ k monitoru.

Maximální připojení: 2 různé typy monitorů DisplayPort™

Krok č. 3: Zapněte počítač a monitory. Vyberte monitory pro správný vstupní zdroj.

Krok č. 4: Změnou zobrazení na režim klonu změníte výstupní rozlišení zobrazení na svém počítači.

Doporučujeme použít stejnou velikost, typ a rozlišení monitorů pro připojování. Stejný typ monitoru znamená, že monitory mají stejné nativní rozlišení a obnovovací frekvenci zobrazení.

Po instalaci uvidíte na všech monitorech stejný obraz (režim klonu) nebo jeden obraz rozdělený napříč několika monitory. Chcete-li změnit nastavení zobrazení, stačí pouze změnit rozlišení výstupu grafické karty na stránce Vlastnosti zobrazení.

#### GR

#### **Εγκατάσταση**

**Βήμα 1:** Συνδέστε τη μια πλευρά ενός καλωδίου στην είσοδο USB Type-C™ του διαχωριστή γραφικών και την άλλη πλευρά του καλωδίου στην υποδοχή εξόδου γραφικών USB Type-C™ της πηγής γραφικών, όπως π.χ. σε επιτραπέζιο υπολογιστή ή notebook.

**Βήμα 2:** Συνδέστε τη μια πλευρά ενός καλωδίου στην έξοδο DisplayPort™ του διαχωριστή γραφικών και την άλλη πλευρά του καλωδίου στην υποδοχή της οθόνης.

Μέγιστη σύνδεση: 2 υποδοχές για οθόνες DisplayPort™ διαφορετικού τύπου.

**Βήμα 3:** Ενεργοποιήστε τον υπολογιστή και τις οθόνες. Επιλέξτε οθόνες για διόρθωση της πηγής εισόδου.

**Βήμα 4:** Αλλάξτε τη ρύθμιση της οθόνης σε λειτουργία κλωνοποίησης και την ανάλυση της οθόνης εξόδου στον υπολογιστή.

Συνιστάται η χρήση οθονών ίδιου μεγέθους, τύπου και ανάλυσης για τη σύνδεση. Η χρήση οθονών ίδιου τύπου συνεπάγεται ότι οι οθόνες θα έχουν την ίδια εγγενή ανάλυση και ρυθμό ανανέωσης οθόνης.

Μετά την εγκατάσταση, θα εμφανίζεται η ίδια εικόνα σε όλες τις οθόνες (λειτουργία κλωνοποίησης) ή μία εικόνα επεκταμένη σε πολλές οθόνες. Για αλλαγή της ρύθμισης εμφάνισης, απλώς αλλάξτε την ανάλυση εξόδου της κάρτας γραφικών στη σελίδα «Ιδιότητες οθόνης».

γραφικών στη σελίδα «Ιδιότητες οθόνης».

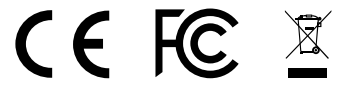

#### **© Copyright 2017 by RaidSonic Technology GmbH. All Rights Reserved**

The information contained in this manual is believed to be accurate and reliable. RaidSonic Technology GmbH assumes no responsibility for any errors contained in this manual. RaidSonic Technology GmbH reserves the right to make changes in the specifications and/ or design of the above mentioned product without prior notice. The diagrams contained<br>in this manual may also not fully represent the product that you are using and are there<br>for illustration purposes only. RaidSonic Techn tronicsStandards Association (VESA®) in the United States and other countries. All other trademarks and brand names are the Property of their respective owners.